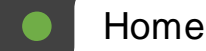

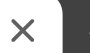

You can type something here…

Google Meet Advanced

8

ψ

Levi Meyer. Peri Nelsc n-Sukert. Stephanie Maturo.

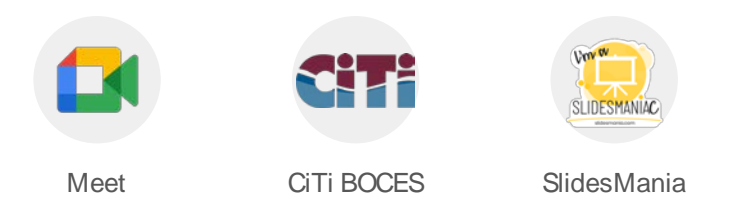

slidesmania.com

#### You can type something here…

### Norms

- If you have a question, please post them in the chat or use Raise Hand feature.
- Remain muted unless you are talking.
- Please leave your camera on.
	- If you must move locations during a meeting, please turn off your video until you found a new location.
	- Camera be turned off if you're experiencing lag or choppiness.
	- Additional questions after the synchronous session can be posted to Classroom Stream.
	- Answers will be emailed to participants and put in Classroom after the session.

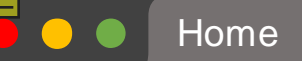

 $\leftarrow$   $\rightarrow$ 

 $\mathbf{\Theta}$ 

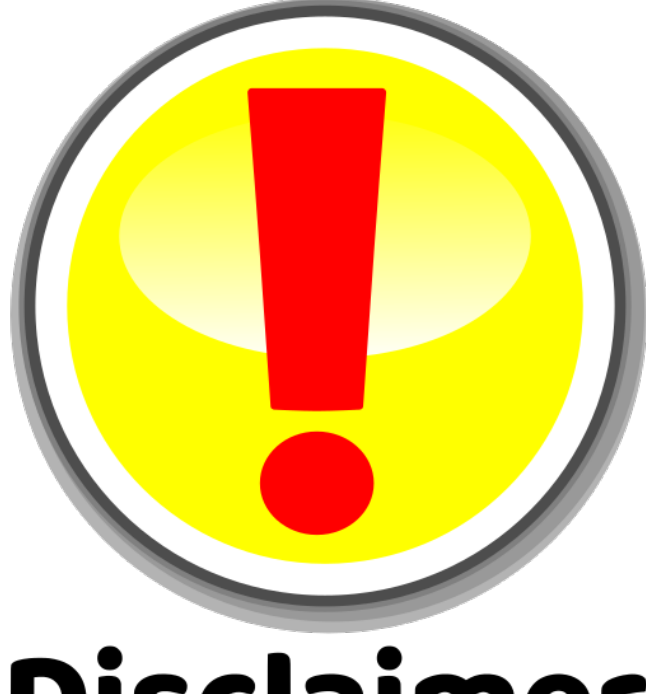

# **Disclaimer**

Google makes updates frequently. The information shared today may be inaccurate tomorrow.

Check the [Google updates blog](https://workspaceupdates.googleblog.com/) for up-to-date information.

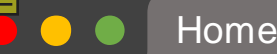

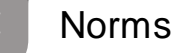

# EdLaw 2D Disclaimer

You can type something here...

The tech tools used and discussed in this session may not be approved for use in your district. Check with your district's Technology Department prior to using these tools to ensure EdLaw 2D compliance prior to using any of these tools.

> [http://www.nysed.gov/data-privacy-securit](http://www.nysed.gov/data-privacy-security)y <https://www.nysenate.gov/legislation/laws/EDN/2-D>

 $\leftarrow$   $\rightarrow$ 

### Announced Updates

- Changes to interface, res ize a s hared s creen, minimize and move your video feed [http://works paceupdates .googleblog.com/2021/04/google-meet-now-gives-you-more-s pace.html](http://workspaceupdates.googleblog.com/2021/04/google-meet-now-gives-you-more-space.html)
- Rollout dates: May  $3^{rd}$  June  $1^{st}$

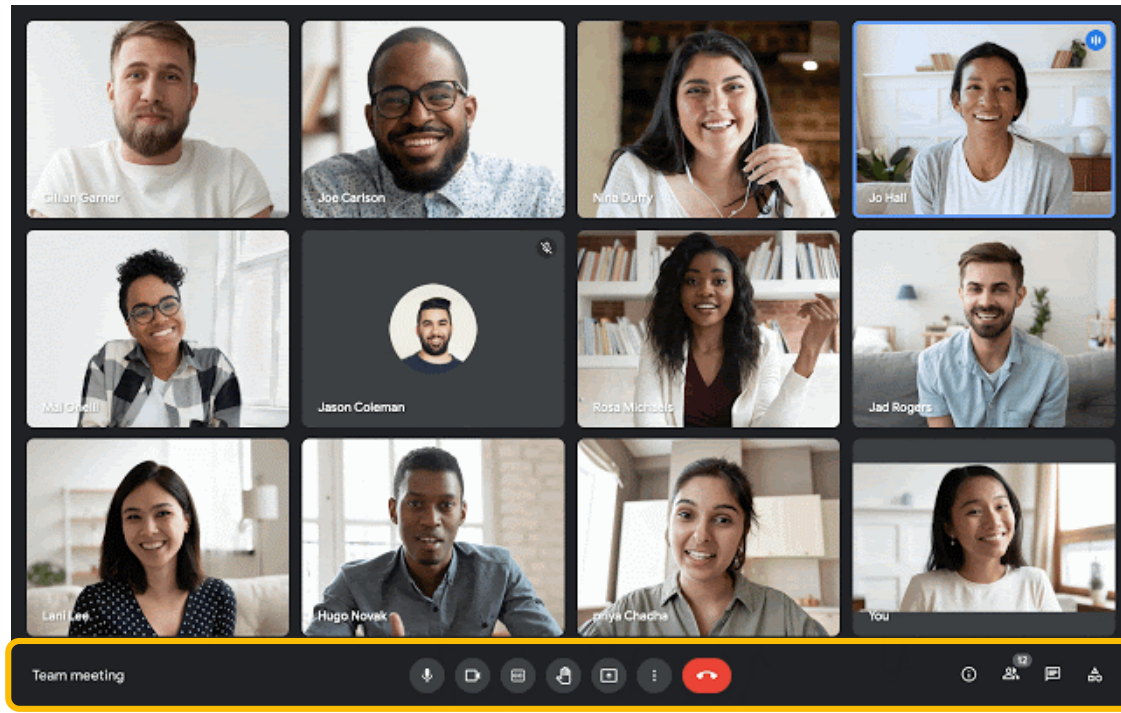

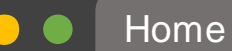

 $\rightarrow$ 

You can type something here...

## Removing a Participant

- If you are the host, you can remove participants from the Meet
- If you remove someone, they will not be able to join the Meet again
	- To have the person rejoin the meeting, you must invite them using the Add people buttor
- If you are using a personal Google account, you may not be able to remove participants

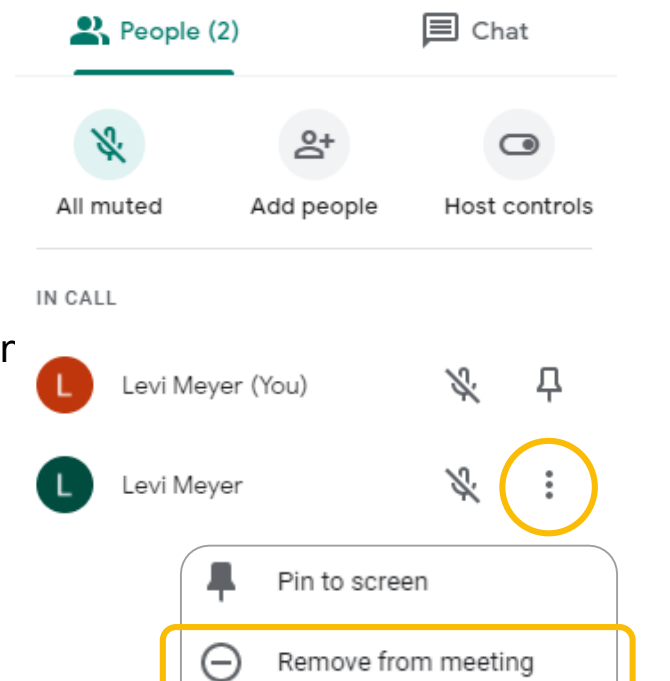

8

C

 $\rightarrow$ 

8

You can type something here…

# **Jamboard**

- A collaborative whiteboard
- Can be created in advance or during the Meet
- A share link will automatically be sent in the chat to all participants
- If you have created a Jam in advance but have not shared it with the people in the Meet, the share settings will automatically be adjusted to view only for everyone currently in the Meet

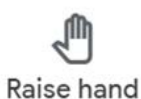

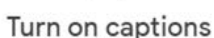

 $c$ 

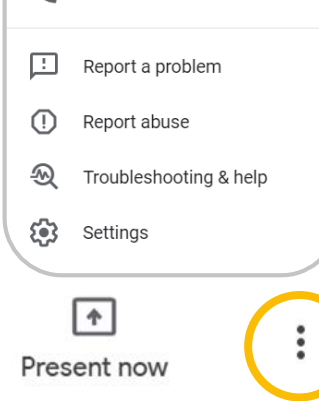

Whiteboard

Open a Jam Record meeting

Change layout

Switch camera

Change background

Use a phone for audio

Turn on captions

Full screen

 $\mathscr{Q}$ 

멺

83

 $\bigoplus$ 

 $\sum_{i=1}^{n}$ 

 $E$ 

ゼ

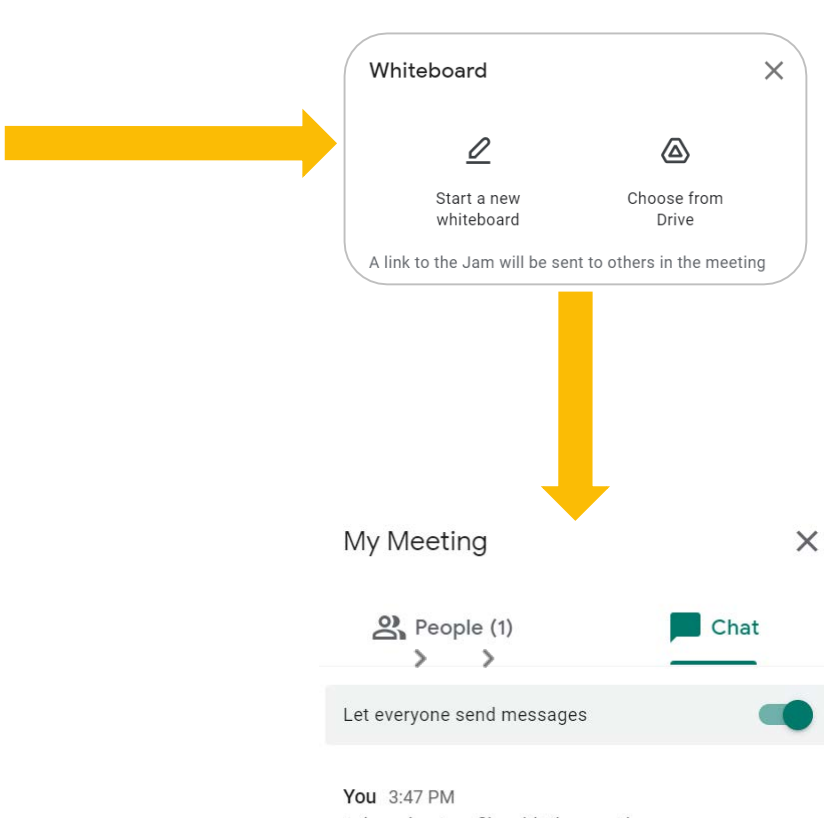

I shared a Jam file with the meeting: https://jamboard.google.com/d/1nl7Xsel8Hz379mmilwrM\_MX4GjfjB33fKbclPN0Q/edit? usp=meet\_whiteboard

SLIDESMANACOM SLIDESMANIA.COM

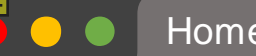

 $\leftarrow$   $\rightarrow$ 

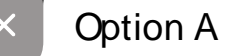

#### $\mathbf C$ You can type something here…

### J amboard Differences

- Board
- App
- Chromebook
- Web

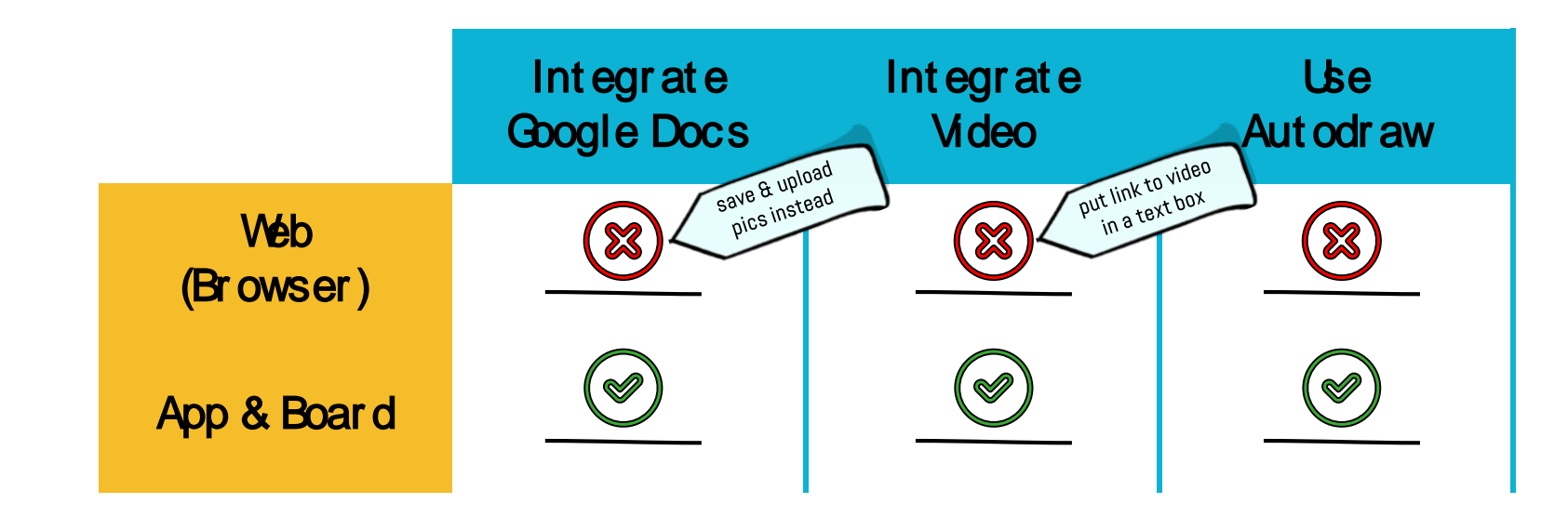

### 8

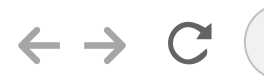

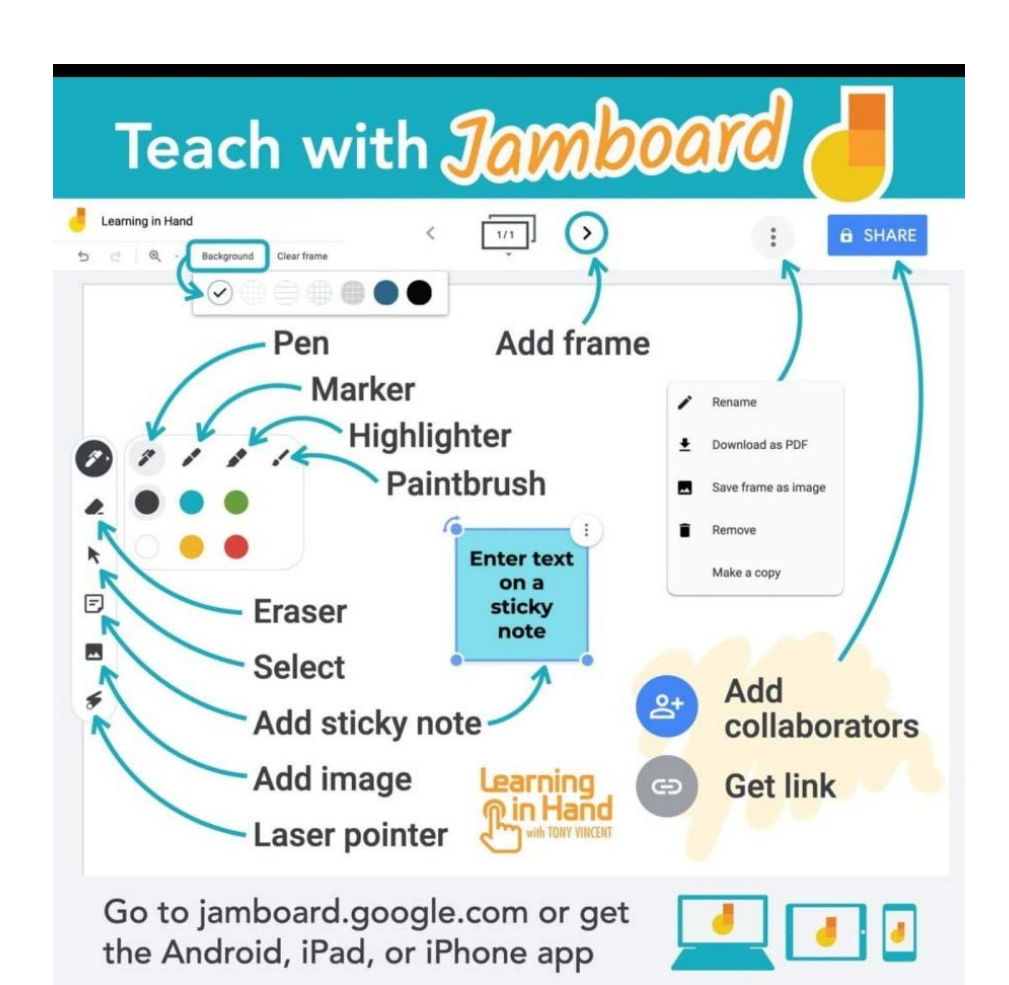

Source: Tony Vincent, Learning in Hand

### Jamboar d Tools

There are many tools available on the Jamboard for writing, drawing, annotating, collaborating, and presenting.

In Jamboard, you can have up to 20 frames (think PPT slides) per Jam.

You can share Jams, just like any other Google Document.

 $\leftarrow$ 

SLIDESMANIA.COM

SLIDESMANACOM

8

 $\rightarrow$  $\mathbf C$ https://jamboard.google.com/d/1WQv4-Q5zTY818T78\_KbE0uawVW3a\_fkSTCE1vglynIU/edit?usp=sharing

Activity 1 Compare Apples Oranges Let's collaborate on a Jamboard!  $\mathscr{F}$ Use the sticky notes feature to leave your contributions  $\bullet$ **My** answer [\[click this link\]](https://jamboard.google.com/d/1WQv4-Q5zTY818T78_KbE0uawVW3a_fkSTCE1vglynIU/edit?usp=sharing) **BOOK** Sticky note  $\boxdot$ WITHIN |୷  $\bigcirc$  $m_{\rm min}$ 冝  $\eta_{\rm HWW}$ Save Cancel  $\blacktriangleright$ 

 $\rightarrow$ 

Raise hand

8

Recording Meets

http://meet.google.com

- This setting can be turned off at the District-level
- All participants receive a message stating that the meeting is being recorded
	- REC icon will appear in the top left corner of the screen for all participants
- Recordings will be found in the host's Google Drive in a folder called Meet Recordings
- Be sure to adjust the share settings for the video in Google Drive before sharing

- Don't forget to turn on captions (in Meet or in Slides, but not both), if you want them to be recorded on screen.
- Any information in the chat will not be saved automatically.

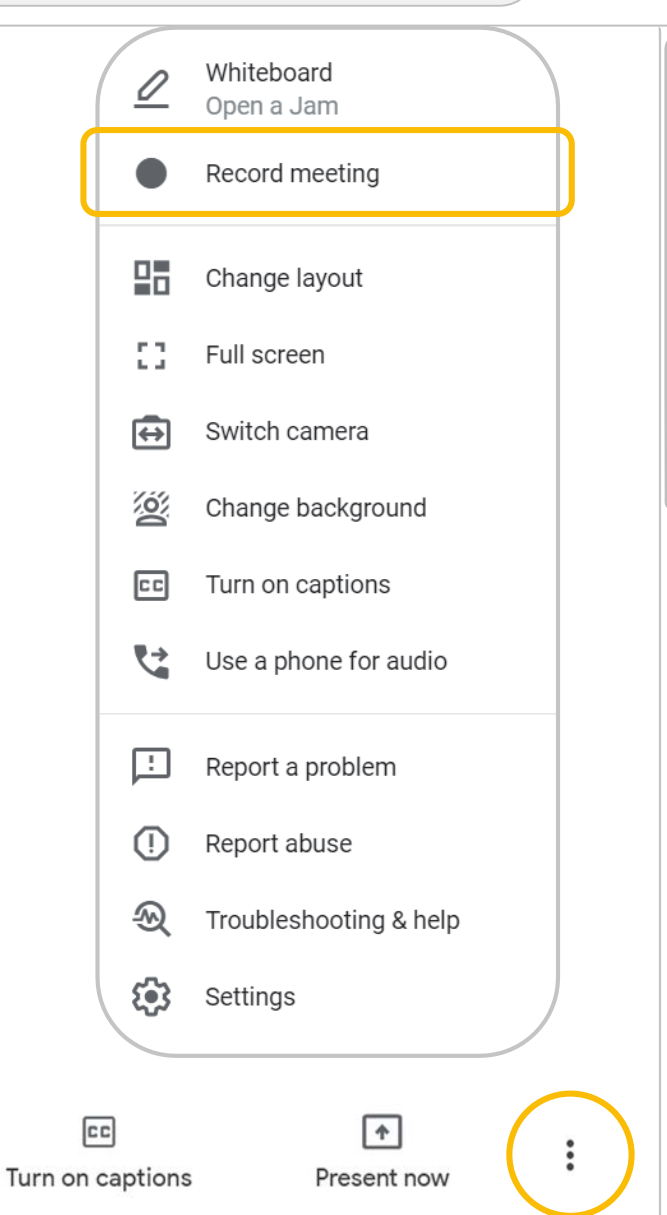

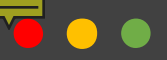

 $\leftarrow$   $\rightarrow$ 

 $\mathbf C$ 

 $\times$ 

 $\times$ 

 $\div$ 

# Share Settings

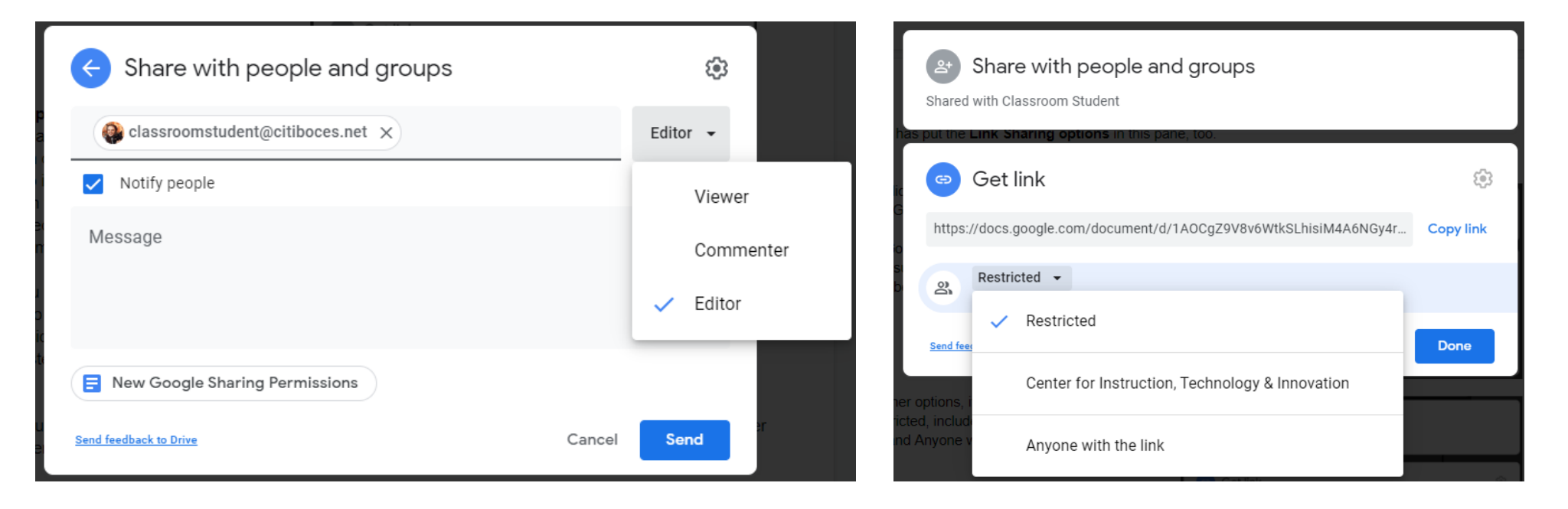

 $\times$ 

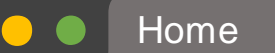

 $\leftarrow$   $\rightarrow$ 

### Present Your Screen

http://meet.google.com/jsu-qnsq-ula

After selecting the type of presentation (entire screen, a window, a tab), you must click on what you want to present, then click Share.

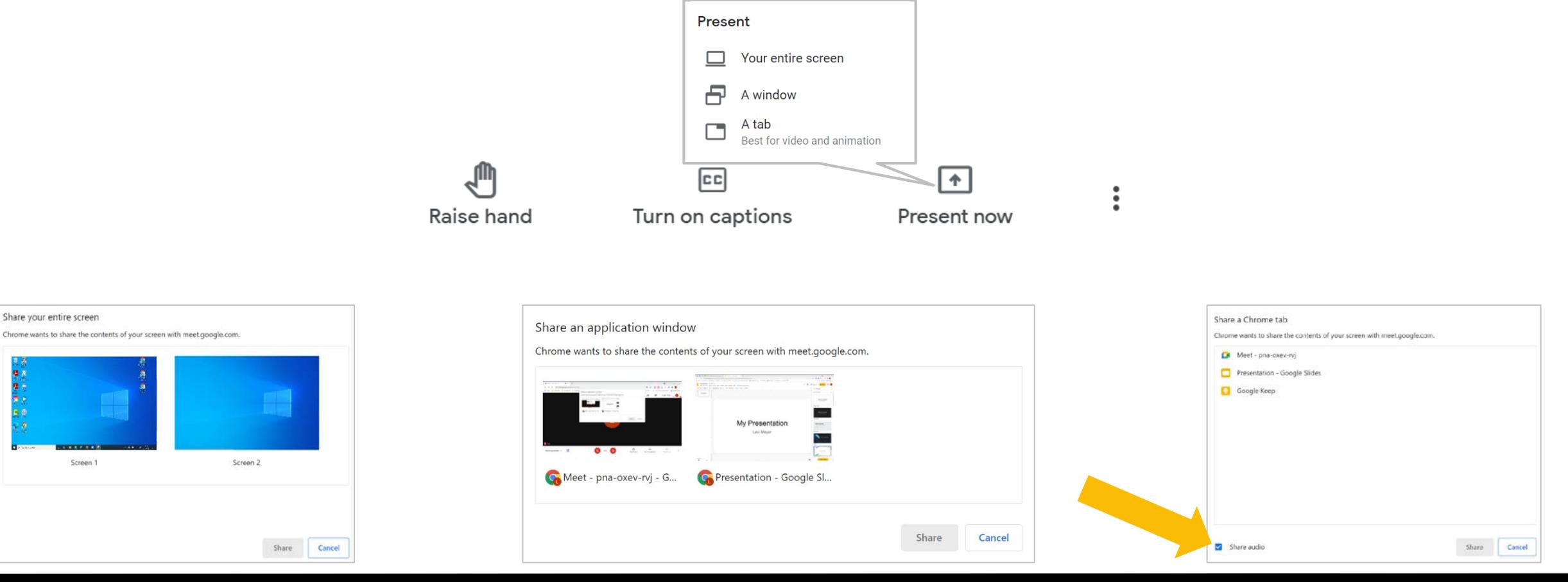

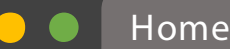

 $\leftarrow$   $\rightarrow$ 

### Present a Video

• For the best video quality, select present a tab

You can type something here...

- In order for student to hear the accompanying audio, you must choose to pres ent a tab *and* check the box to share audio
- Have the tab with the video open and ready to play prior to pres enting your s creen

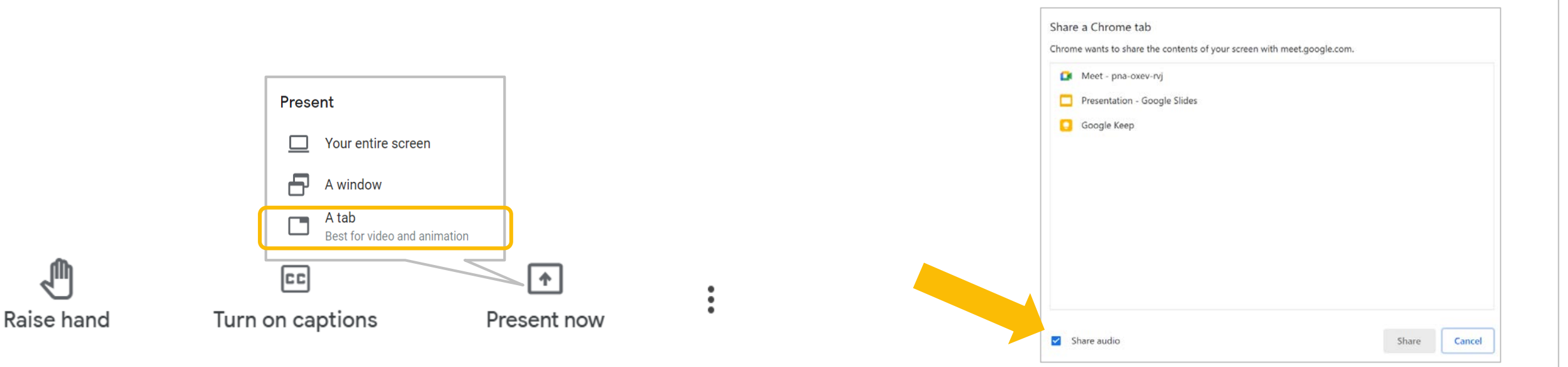

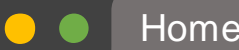

8

You can type something here…

# Changing Presented Tab

- If you want to change the tab you are sharing, you don't have to stop sharing in between!
- Click the new tab you want to share and select Share this tab instead.

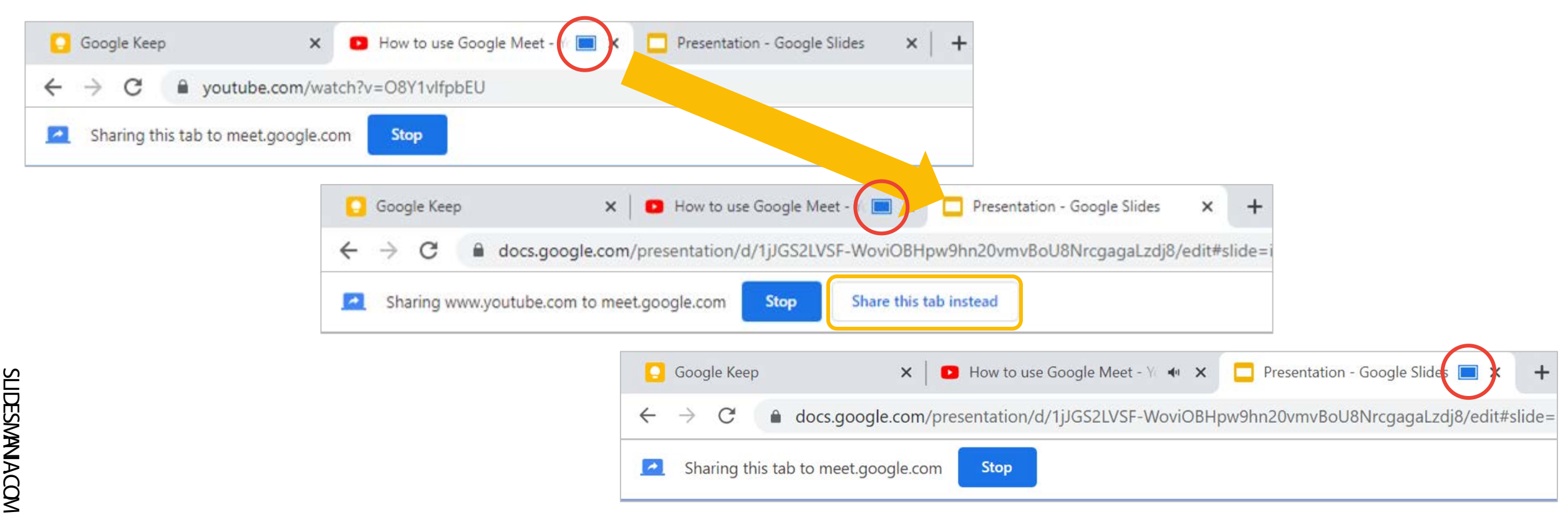

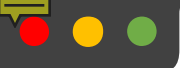

 $\leftarrow$   $\rightarrow$ 

http://meet.google.com

 $\mathbf C$ 

8

 $(M)$ 

₩

### Schedule in Calendar

 $\times$ 

### Secure video conferencing for everyone

Connect, collaborate, and celebrate from anywhere with Google Meet

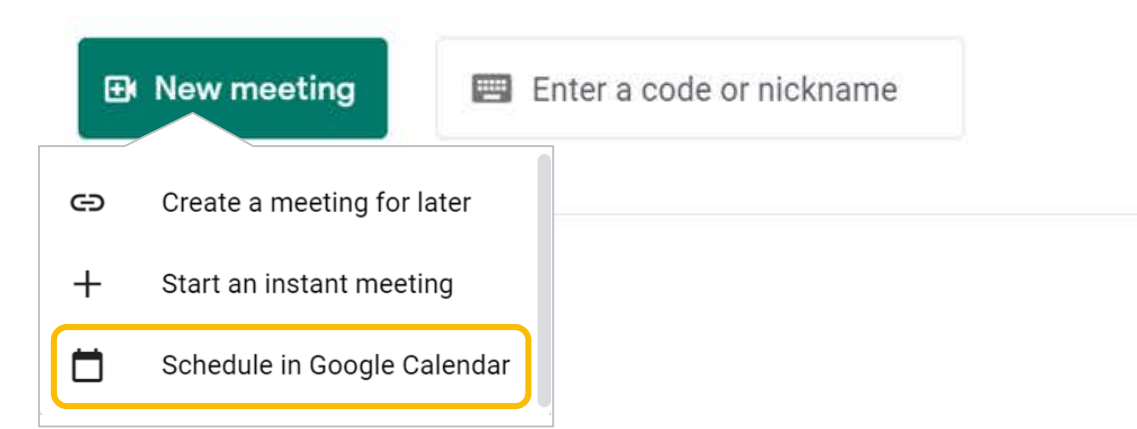

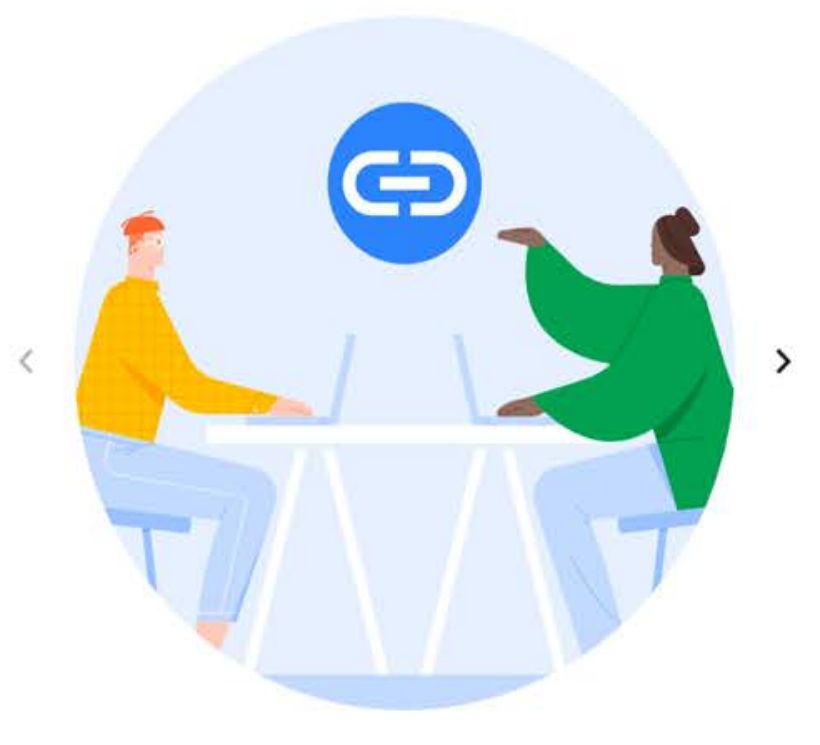

Get a link you can share Click New meeting to get a link you can send to people you want to meet with

 $0.010$ 

8

# Attachments

• When creating a new event in Google Calendar, click on the word "attachments"

calendar.google.com

- Use the window to locate your file
- Your attachment will appear on the calendar event and will also be available in the Meet
- Only people added as guest to the Calendar event will be able to see the the attachments in the Meet
- You will be prompted to adjust sharing permissions when you click to save the Calendar event

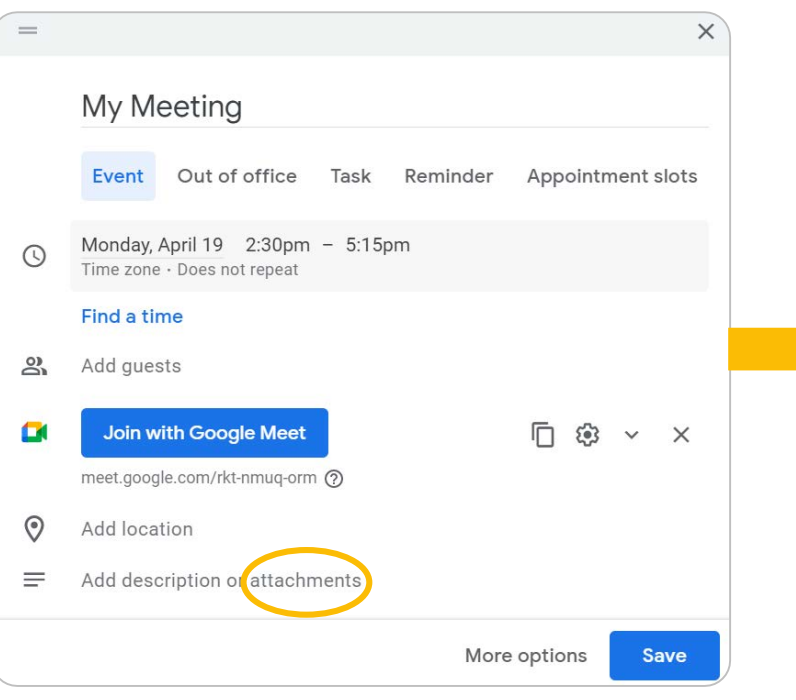

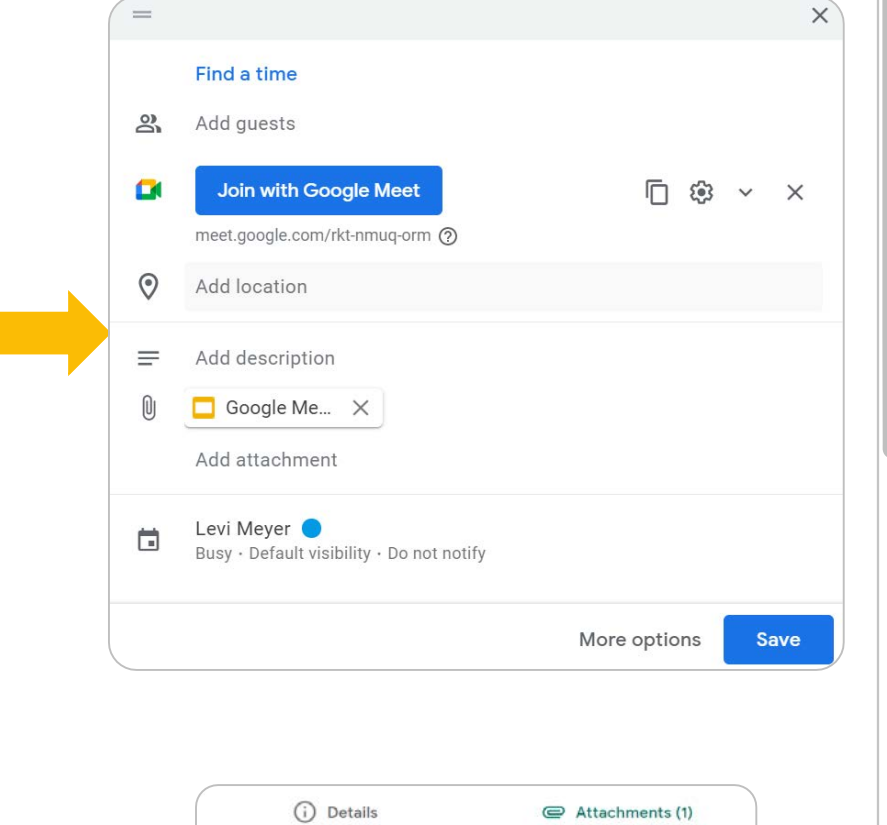

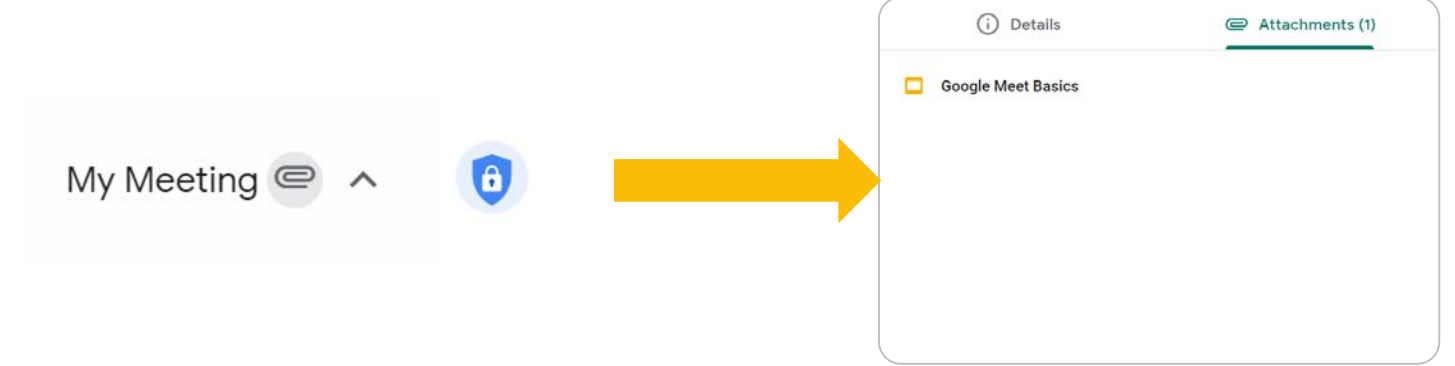

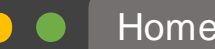

 $\leftarrow$   $\rightarrow$ 

You can type something here…

# **Casting**

SLIDESMANIA.COM

SLIDESMANACOM

- You can choose to cast (or project) your meeting to a different screen if you have capable devices on the same network.
- For example, you can cast your screen to a TV or other smart display.

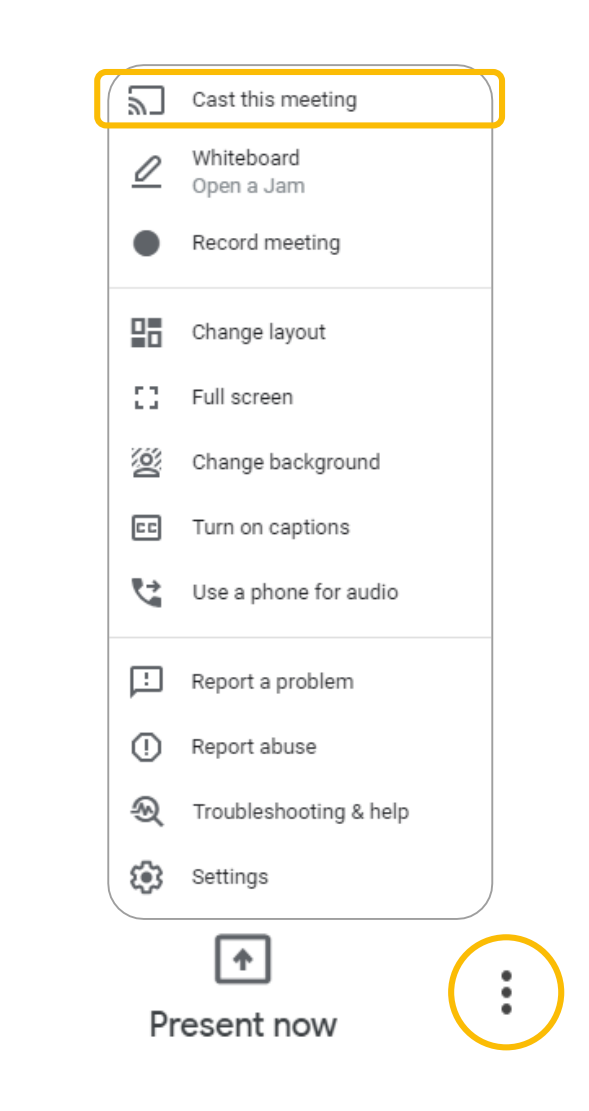

8

Raise hand

Turn on captions

同

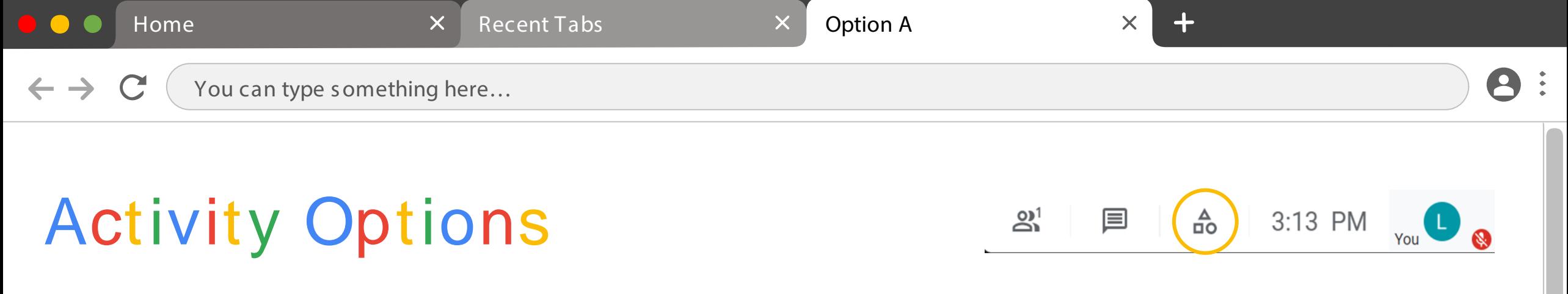

These options are only available for certain paid accounts. Check with the Technology Department about availability.

- **Breakout rooms** 
	- Place participants into s mall groups
	- Can be s et up in advance us ing Google Calendar
	- Can be random or hos t-created groups
- Polls
	- Ask a multiple choice question or take a vote
	- Data is emailed after the Meet ends
	- Pools cannot be created in advance, any exis ting polls are removed when the meeting ends
- Q&A
	- $\circ$  Allow participants to submit questions in writing during the Meet
	- Ques tions can be hidden from other participants or left viewable
	- Viewable ques tions can be upvoted
	- Ques tions can be marked ans wered
	- Q&A sessions can be toggled on and off throughout the Meet

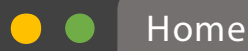

 $\leftarrow$ 

8

 $\mathbf C$ You can type s omething here…

# Ending the Meeting

When the host leaves the meeting by clicking the red phone icon, they can choose to end the meeting for all participants by clicking End the call or to allow all other participants to remain in the meeting by clicking J ust leave the call.

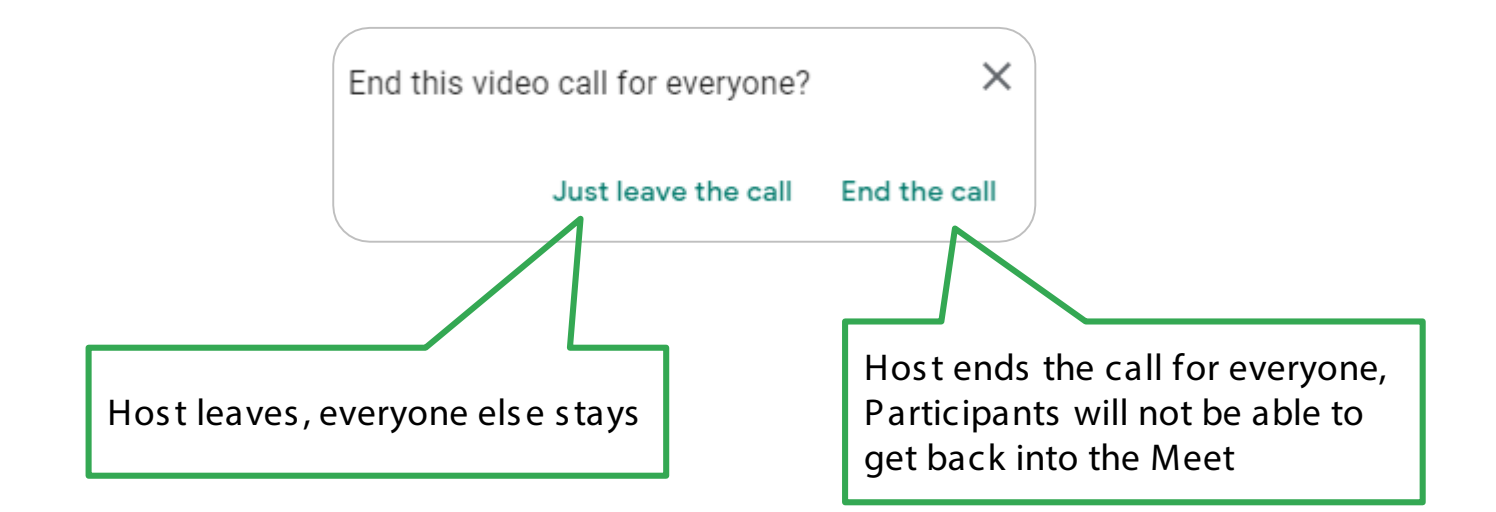

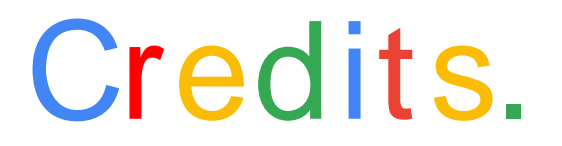

Presentation Template: [SlidesMania](https://slidesmania.com/)

Images: [Unsplash](https://unsplash.com/)

Fonts used in this presentation: Roboto and Lexend Deca